Online-Datenerfassung für Hausverwaltungen/Hausbesitzer

#### *Teil 1 – Benutzeranmeldung für HKKOST-I*

Rufen Sie über ihren Internet-Browser den Link auf, den sie von ihrem Messdienst bekommen haben, z.B.

<http://www.hkabr.eu/cgi-bin/hkkosti.exe?MD=MDTEST>

Es erscheint die folgende Anmeldeseite.

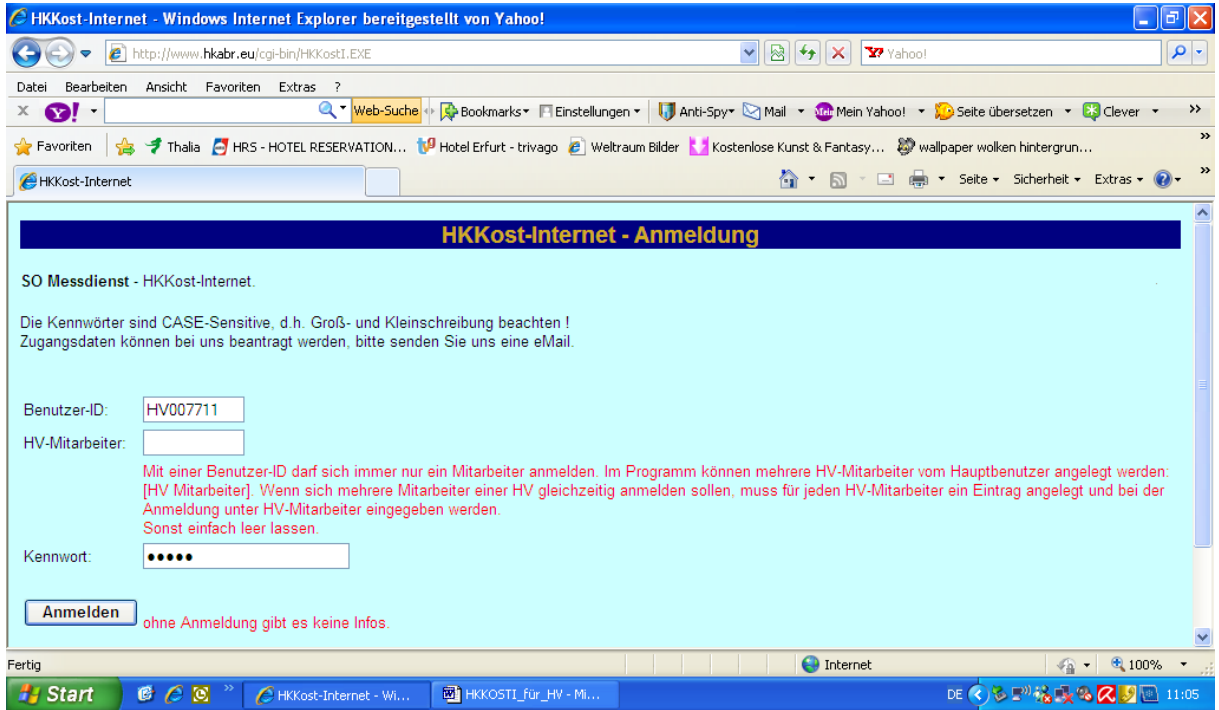

Hier geben sie bitte ihre gültigen Zugangsdaten ein. Die Benutzer-ID lautet immer HV######.

Das Kennwort, welches sie von Ihrem Messdienst bekommen haben.

Wenn die Anmeldung erfolgreich war, erscheint die nachstehende Seite.

Online-Datenerfassung für Hausverwaltungen/Hausbesitzer

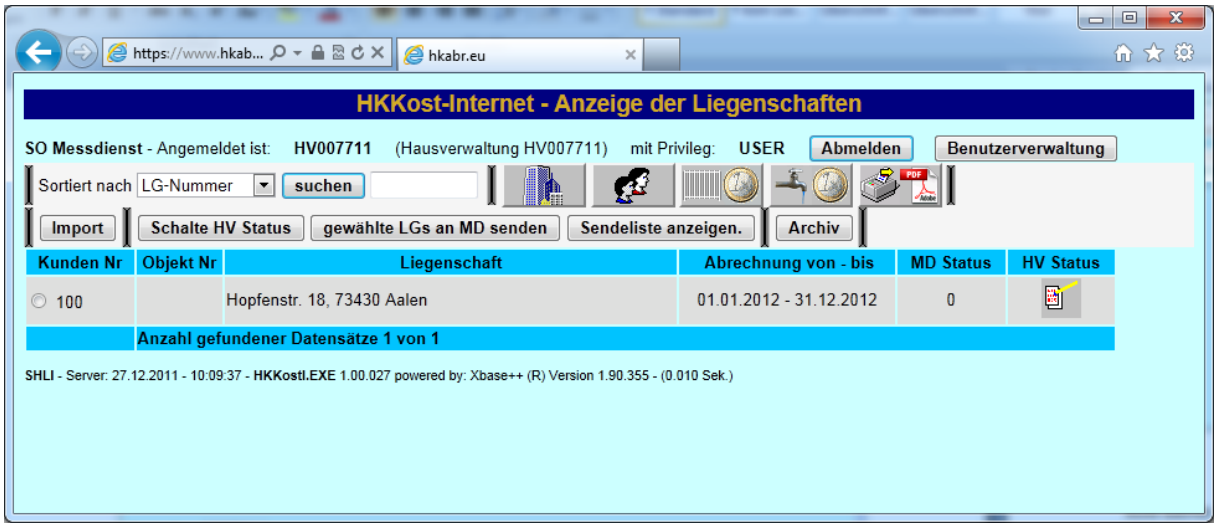

Hier haben sie folgende Möglichkeiten:

Liegenschaft auswählen

Import

Sendeliste anzeigen

Benutzerverwaltung

Abmelden

Alle anderen Funktionen können nur dann ausgewählt werden, wenn eine Liegenschaft ausgewählt wurde.

## *Teil 2 – Liegenschaft auswählen*

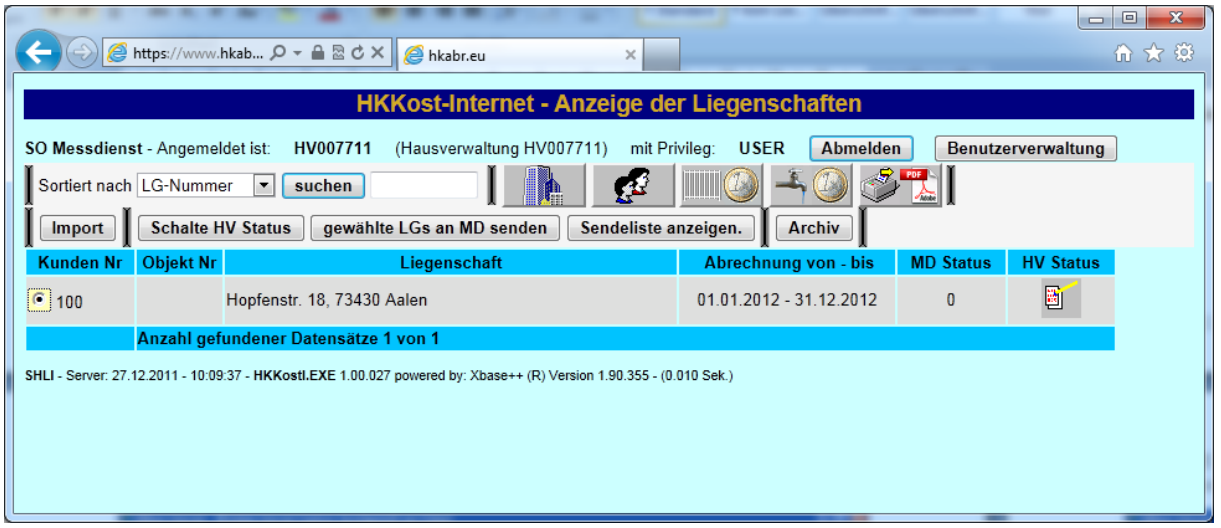

Eine Liegenschaft wird ausgewählt, indem der Button der jeweiligen Liegenschaft markiert wird.

Danach können über die entsprechenden Schaltflächen die jeweiligen Bereiche aufgerufen werden.

# **Bereich Nutzer**

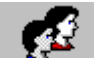

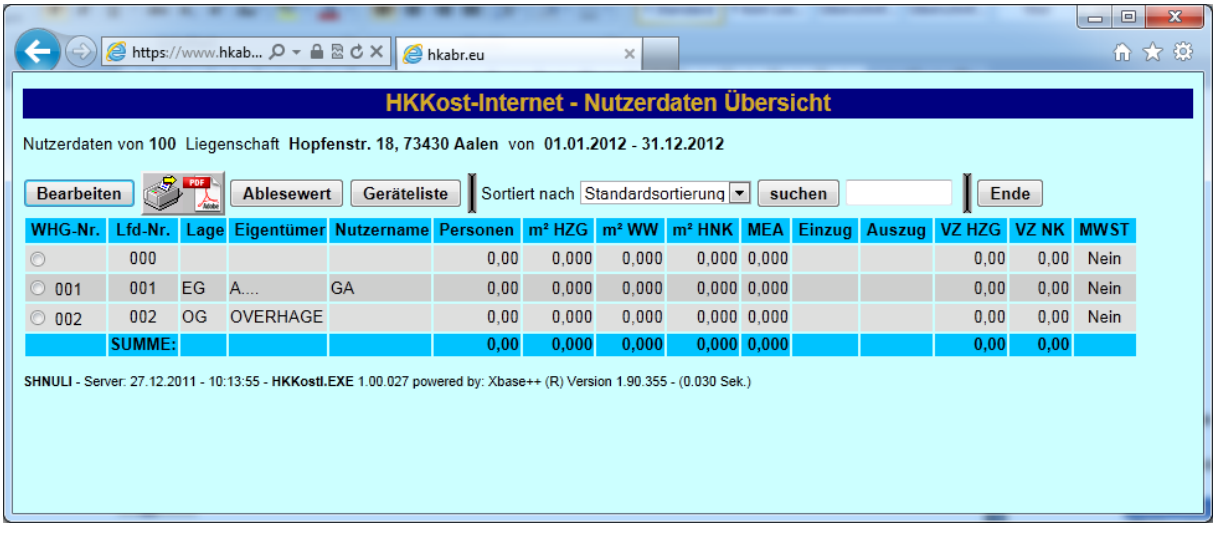

Nach der Auswahl eines Nutzers, können auch hier über die Schaltflächen, die entsprechenden Funktionen durchgeführt werden.

### **HKKOST-I**  Online-Datenerfassung für Hausverwaltungen/Hausbesitzer

# *Bearbeiten*

Hier können die Daten für den Nutzer eingegeben werden.

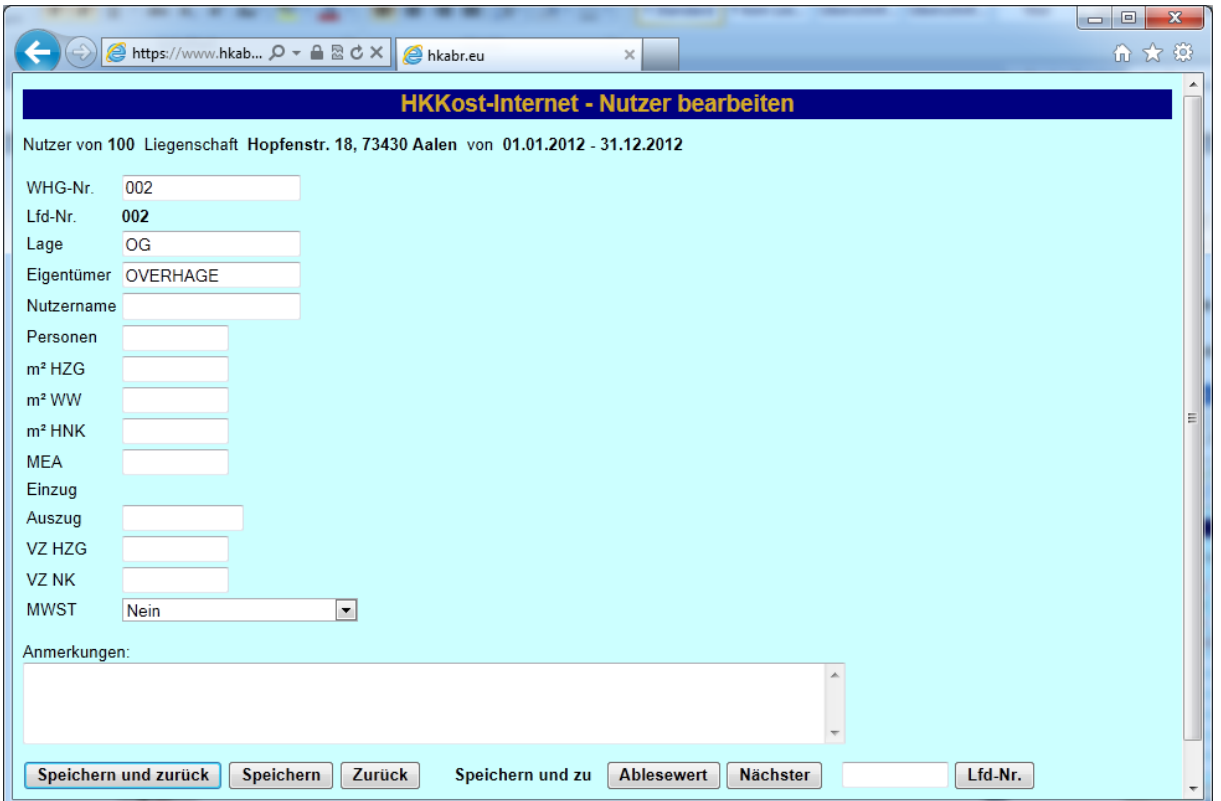

Wenn die entsprechenden Daten eingegeben wurden, kann über "Speichern und zurück" zu der Auswahltabelle Nutzer verzweigt werden, "Speichern" speichert die eingegeben Daten und befindet sich weiterhin bei dem Nutzer.

Ein Klick auf Zurück oder über den Browser Button Zurück, verwirft eventuell eingegebene Änderungen, diese werden dann **NICHT** gespeichert.

"Speichern und zu" Ablesewert, gibt ihnen die Möglichkeit Ablesewerte zu erfassen, sofern ein Nutzerwechsel stattgefunden hat.

"Speichern und zu" Nächster, ruft den nächsten Nutzer auf, ohne erst wieder zur Auswahltabelle zurück zu gehen.

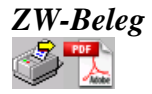

Hier können sie sich ein Übergabeprotokoll / Zwischenablesebeleg im PDF Format für den ausgewählten Nutzer herunterladen oder direkt öffnen und ausdrucken.

der Name des Messdienstes oder dessen E-Mail Adresse geändert werden soll, können sie diese Daten direkt eingeben.

Damit die geänderten Daten übernommen werden, ist der Button MD-Stammdaten speichern gedrückt werden, da sonst die geänderten Daten nicht gespeichert werden.

## *Ablesewerte*

Hier können die Ablesewerte für den ausgezogenen Nutzer eingegeben werden.

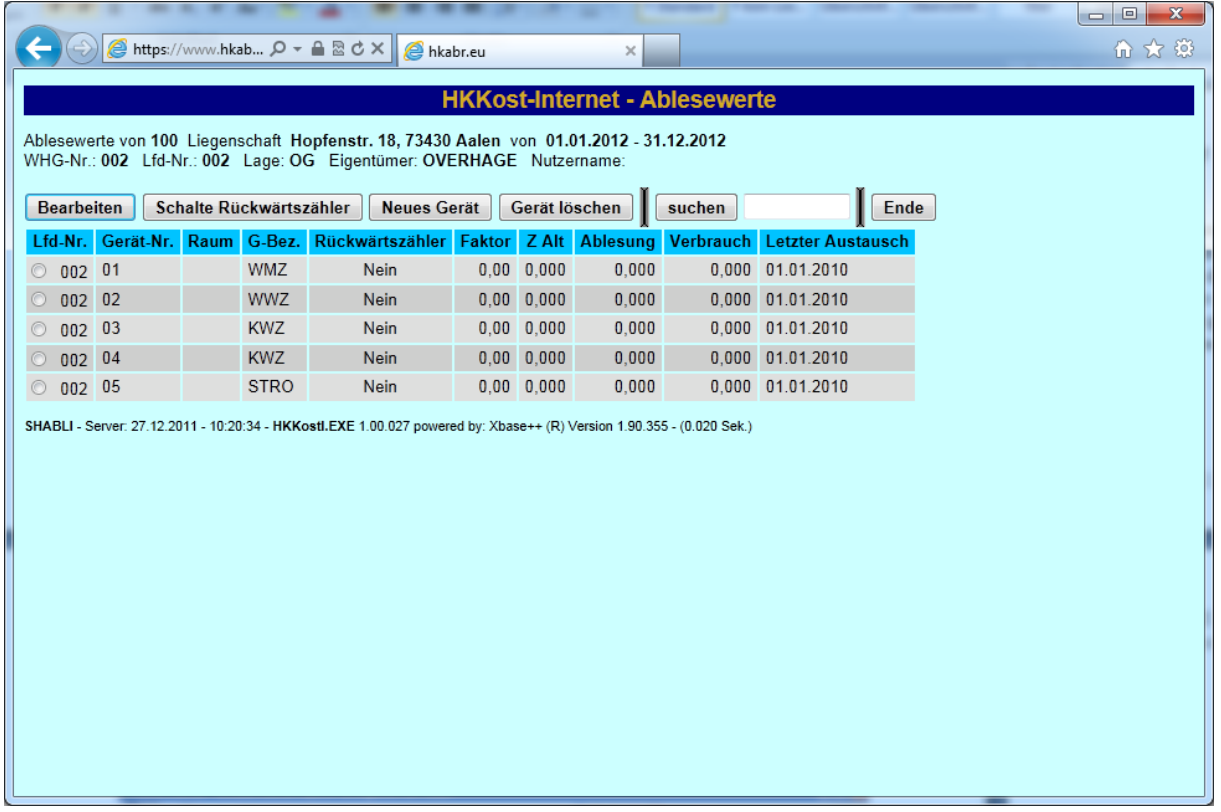

## *Ende*

Hiermit verlassen sie die Nutzerebene und gelangen wieder zur Liegenschaftsauswahl.

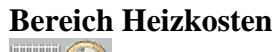

 $\blacksquare$  (2)

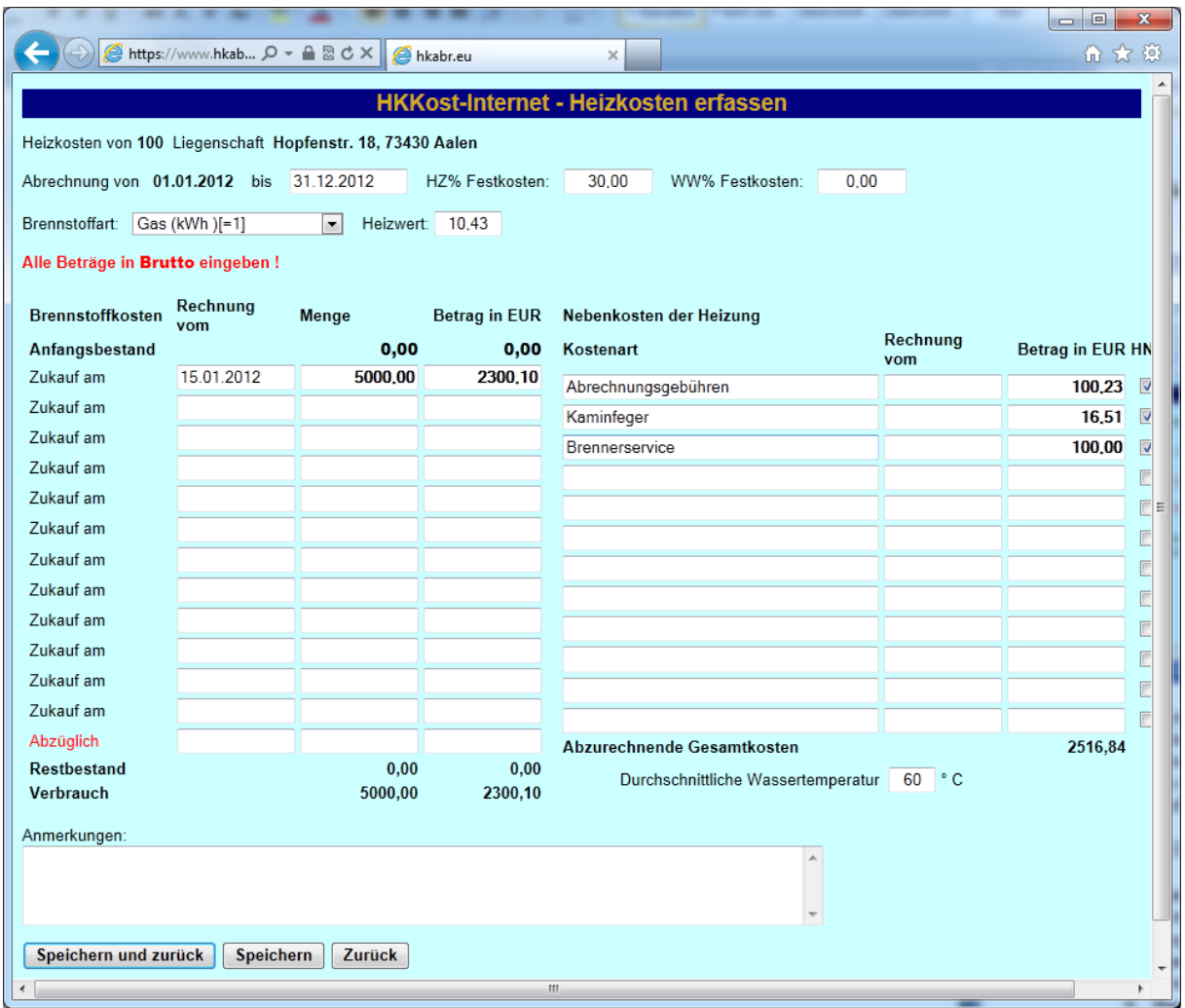

Hier sind jetzt die entsprechenden Kosten für die Heizkostenabrechnung einzugeben. Sofern es sich beim Brennstoff handelt, bei dem ein Anfangs- bzw. Endbestand berücksichtigt werden muss, versucht die Anwendung den Wert des Restbestandes automatisch zu ermitteln. Wenn dies nicht möglich ist, z.B. keine alten Abrechnungsperioden vorliegen wird der Betrag vom Messdienst ermittelt.

Wenn die Daten vervollständigt wurden, bestehen die folgenden Optionen:

**1. Speichern und zurück**

Hiermit werden die Daten gespeichert und das Programm kehrt zur Liegenschaftsauswahl zurück.

**2. Speichern**

Hier werden die Daten gespeichert und sie können weitere Aktionen durchführen.

**3. Zurück**

Hiermit gehen sie zurück zur Liegenschaftsauswahl.

**Achtung: Falls Daten verändert wurden, werden diese nicht gespeichert!**

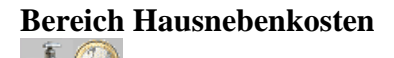

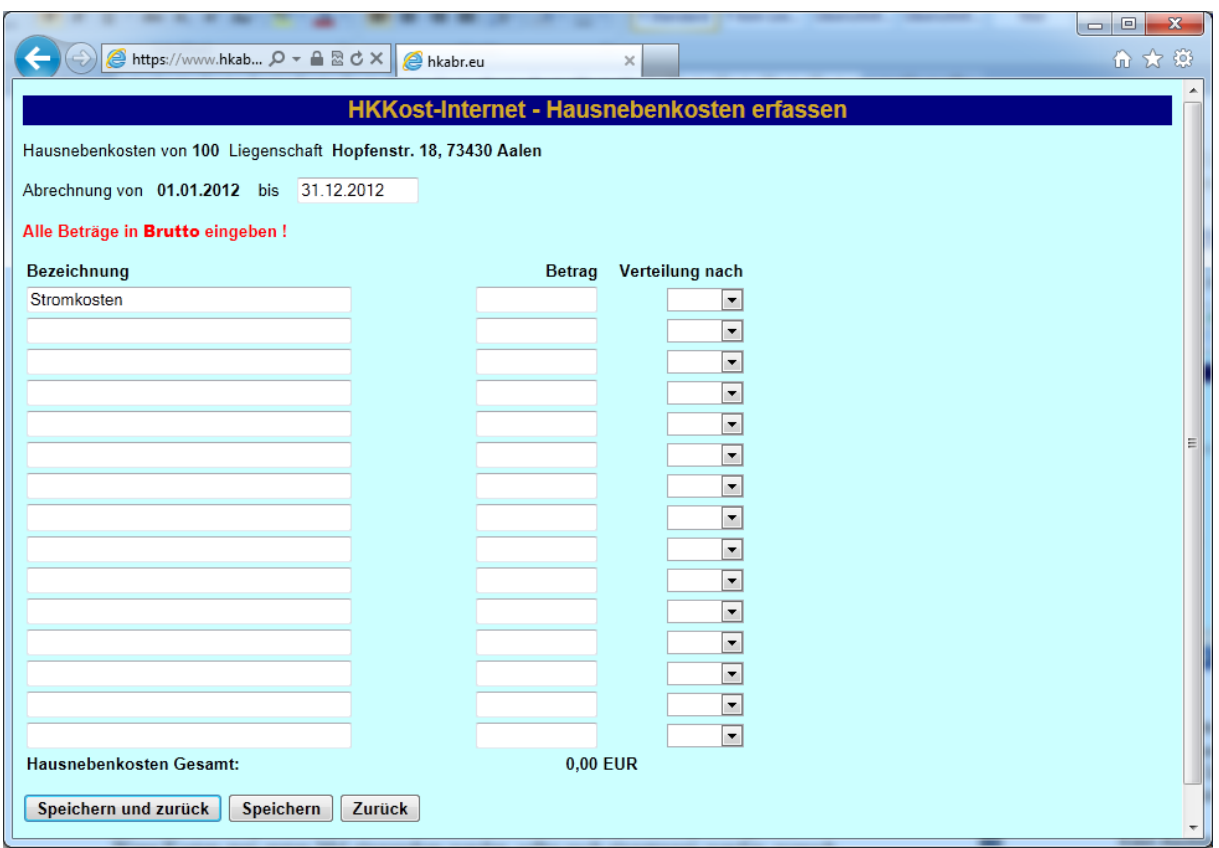

Hier sind die entsprechenden Kosten für die Hausnebenkostenabrechnung einzugeben. Wenn Kosten zum ersten Mal eingegeben werden, sollte auch eingetragen werden, wonach die Verteilung der Kosten erfolgen soll.

Wenn die Daten vervollständigt wurden, bestehen die folgenden Optionen:

**4. Speichern und zurück**

Hiermit werden die Daten gespeichert und das Programm kehrt zur Liegenschaftsauswahl zurück.

**5. Speichern**

Hier werden die Daten gespeichert und sie können weitere Aktionen durchführen. **6. Zurück**

Hiermit gehen sie zurück zur Liegenschaftsauswahl.

**Achtung: Falls Daten verändert wurden, werden diese nicht gespeichert!**

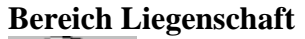

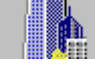

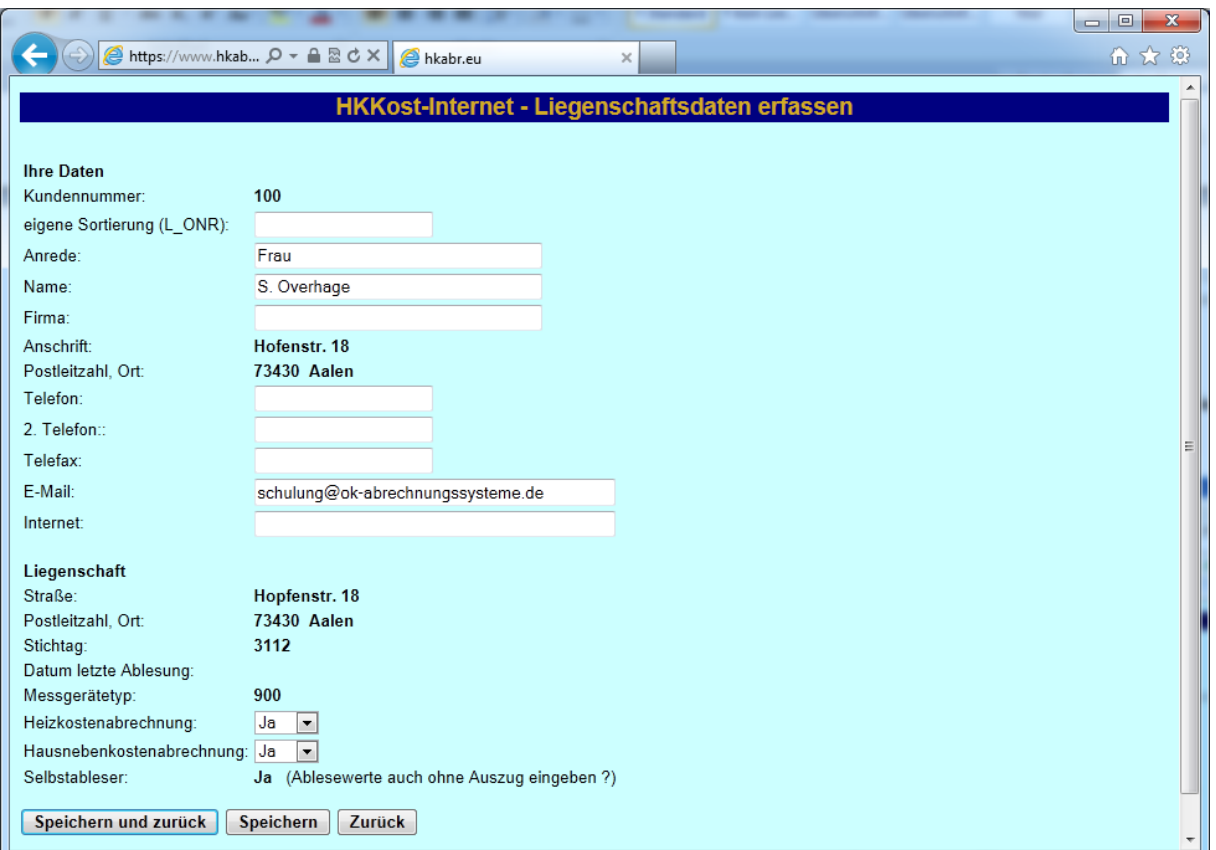

Hier können sie eine begrenzte Auswahl ihrer Daten ändern. Dazu zählen:

Ihre Adresse, sowie Telfonnummer und Faxnummer, ihre E-Mail Adresse, sowie ihre Internetadresse.

Ebenfalls können sie hier noch entscheiden, ob eine Hausnebenkostenabrechnung gewünscht wird.

Eine Änderung der Liegenschaftsdaten kann hier nicht durchgeführt werden, dies wird grundsätzlich durch den Messdienst vorgenommen.

Online-Datenerfassung für Hausverwaltungen/Hausbesitzer

#### **Bereich HV-Status wählen**

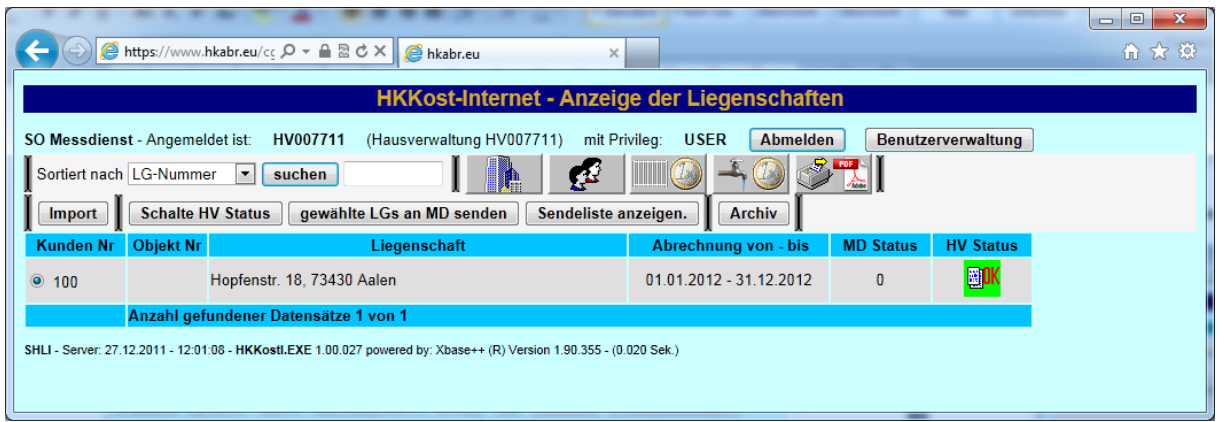

Um den Messdienst eine zur Abrechnung fertige Liegenschaft zu senden, gehen sie wie folgt vor:

- 1. HV-Status wählen, hier "Fertig zum Versand" und den nebenstehenden Button "HV Status" klicken.
- 2. Ob die Aktion erfolgreich war, erkennen sie an dem **in der Spalte HV Status.**
- 3. Dann kann die Liegenschaft an den Messdienst gesendet werden. Hierzu ist es notwendig den Button "gewählte LG an MD senden" zu klicken.

Wenn diese beiden Aktionen erfolgreich waren, ändert sich zum einen der HV Status. Es wird "MD" angezeigt und der Abrechnungszeitraum wird auf die neue Abrechnungsperiode gesetzt.

Folgende Symbole können in der Spalte HV-Status angezeigt werden:

Daten unverändert, wie vom Messdienst geliefert

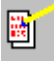

Daten wurden geändert

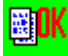

Daten wurden für den Export (Versand an Messdienst) ausgewählt

圖

Daten wurden exportiert (an Messdienst gesendet) und die neue Abrechnungsperiode geöffnet.

Daten wurden exportiert, Reorganisation steht noch aus. **Nur bei aktivierten Archiv.**

Online-Datenerfassung für Hausverwaltungen/Hausbesitzer

# **Bereich Sendeliste anzeigen**

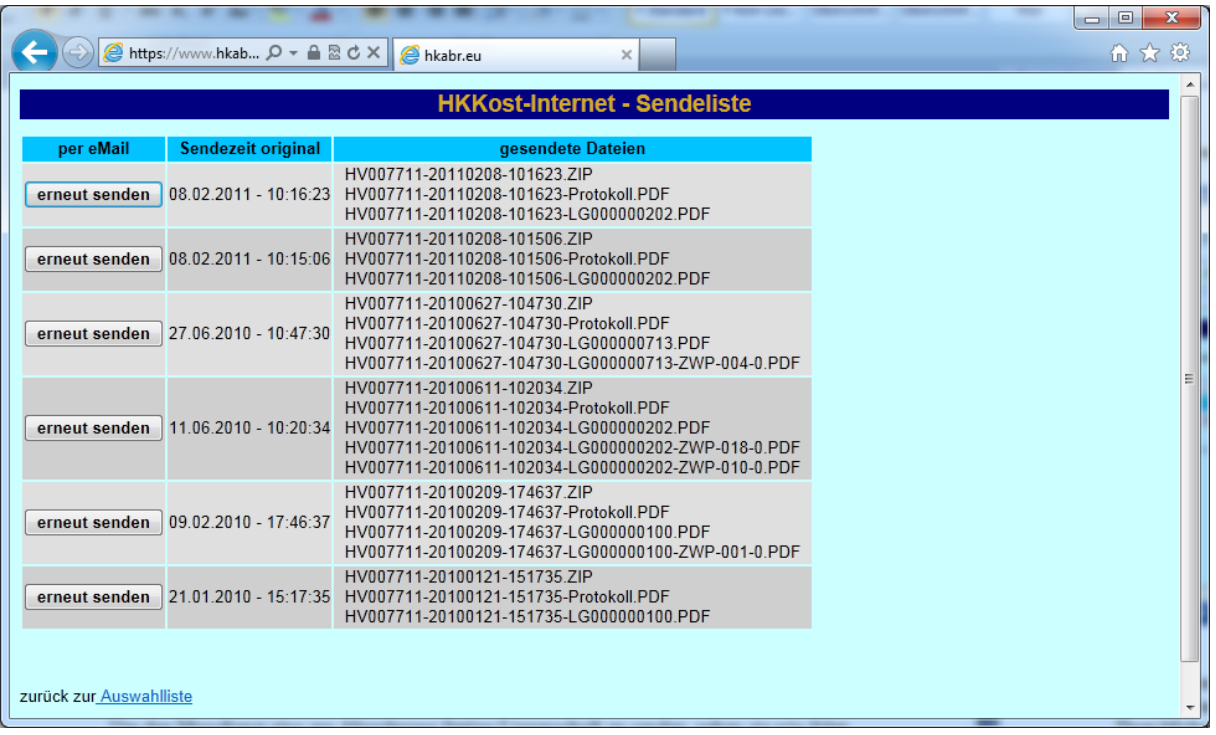

Hier erhalten sie eine Übersicht der Daten, die an den Messdienst gesendet wurden. Sofern der Messdienst Unterlagen nicht bekommen hat, können sie diese hier nochmals an den Messdienst senden.

# **Bereich Import**

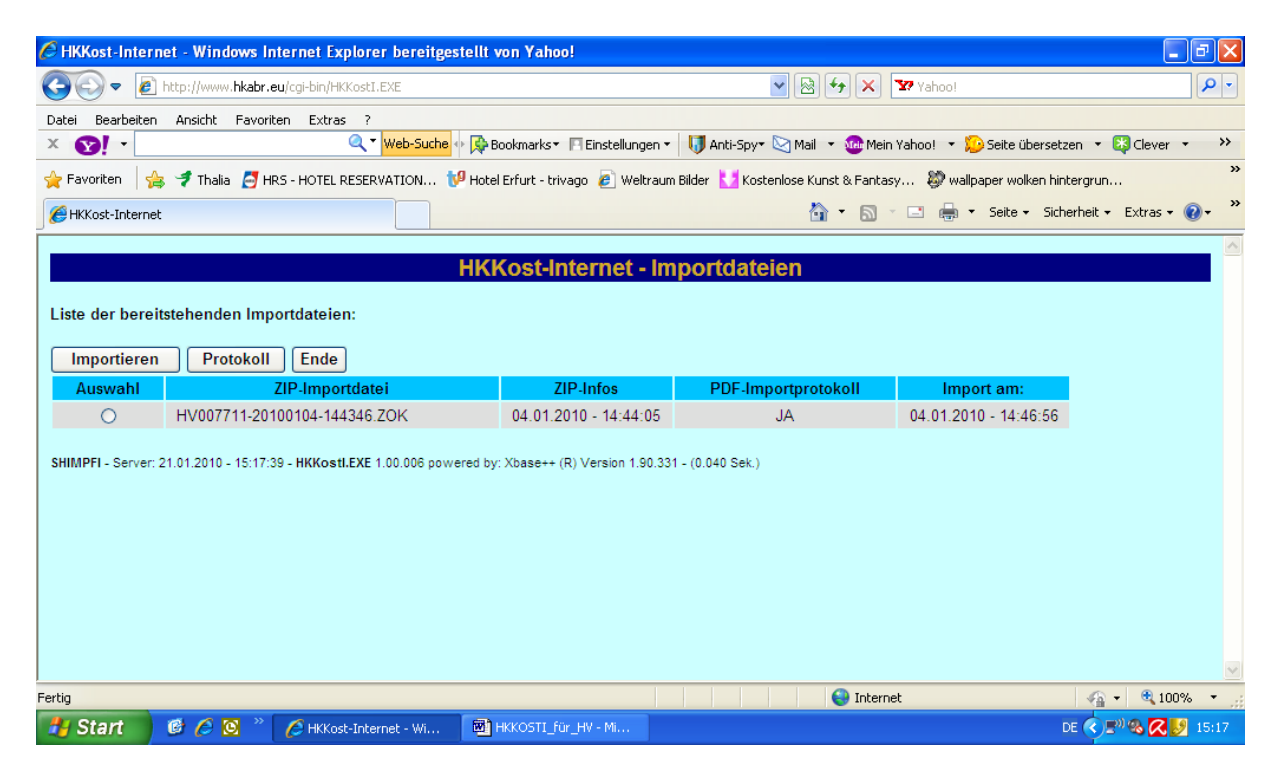

Immer wenn Sie vom Messdienst eine Mail bekommen, das neue Daten bereitgestellt wurden, muss der Import gestartet werden.

Dazu klicken sie auf den Button Import. Dort wird eine Liste der bereitstehenden Importdateien angezeigt. Neu zu importierende Daten erkennen sie an der Endung .ZIP Bereits erfolgreich importierte Daten enthalten die Endung .ZOK und können nicht noch mal importiert werden.

Online-Datenerfassung für Hausverwaltungen/Hausbesitzer

## **Bereich Archiv**

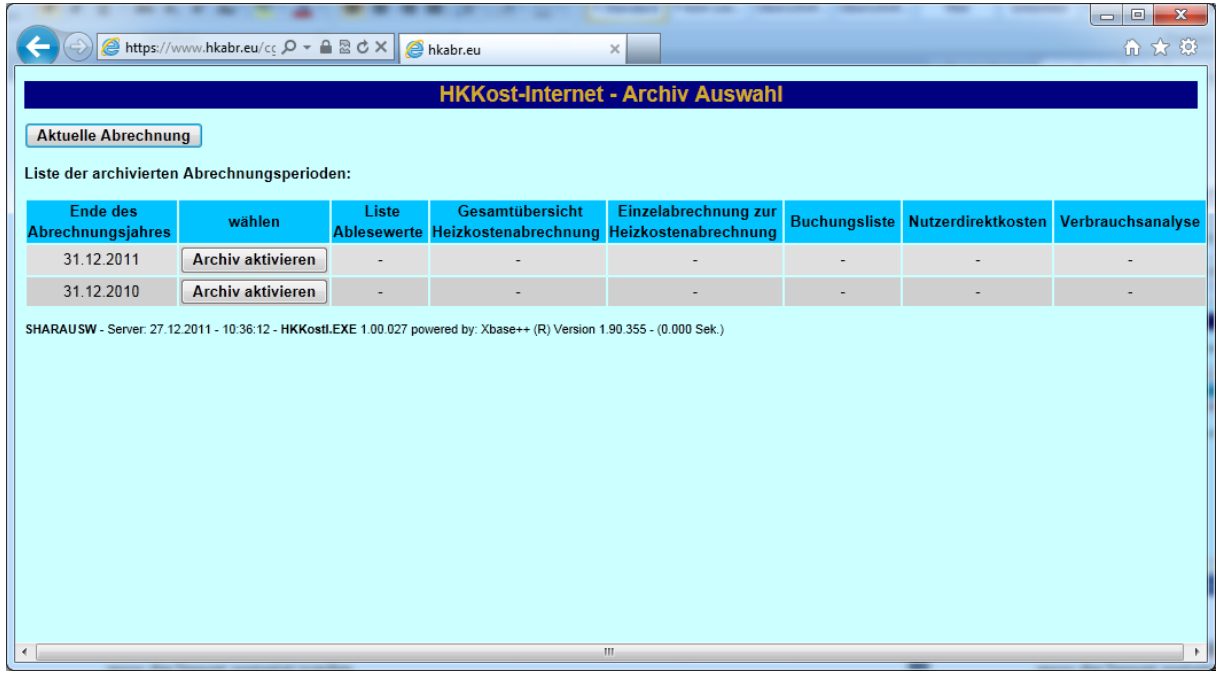

In diesem Bereich können sie über den Button Archiv aktivieren bereits an den Messdienst gesendete Abrechnungsperioden erneut aktivieren.

Zusätzlich können sie sich direkt (sofern durch den Messdienst bereitgestellt) verschiedene Ausdrucke (PDF Dateien) anzeigen lassen.

Dazu gehören:

Gesamtübersicht Heizkostenabrechnung Einzelabrechnungen

Liste Ablesewerte

Buchungsliste Liste der Nutzerdirektkosten Verbrauchsanalyse

Über den Button "Aktuelle Abrechnung" gelangen sie wieder in die aktuell zu bearbeitende Abrechnungsperiode.

Online-Datenerfassung für Hausverwaltungen/Hausbesitzer

#### **Bereich Benutzerverwaltung**

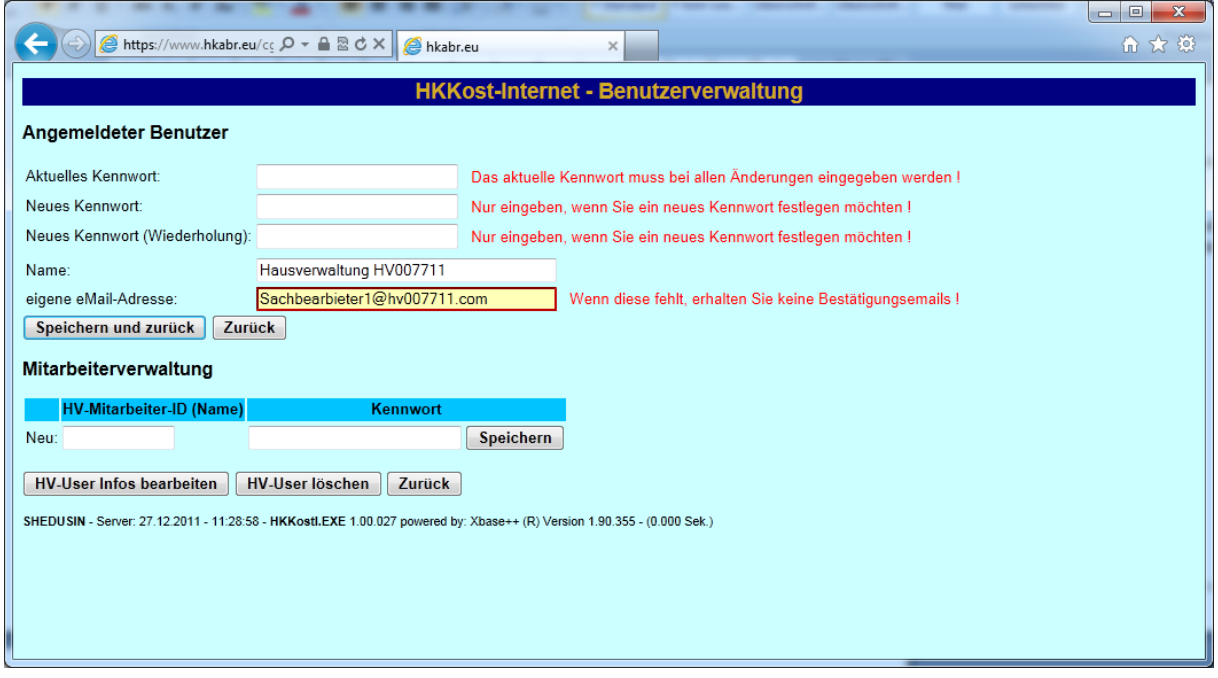

In diesem Bereich können sie ihren Namen, ihr Kennwort und ihre E-Mail Adresse ändern. Ebenso können hier neue Benutzer angelegt werden. Dies kann erforderlich sein, wenn mehrere Sachbearbeiter für die Abrechnungen zuständig sind. So ist es möglich, dass mehrere Sachbearbeiter gleichzeitig Liegenschaften bearbeiten.

Online-Datenerfassung für Hausverwaltungen/Hausbesitzer

# **Bereich Abmelden**

Hier melden sie sich ab und beenden die Datenerfassung.